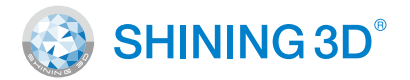

## For More Shining Ideas

# **EinScan H**

### Hybrid LED & Infrared Light Source Handheld Color 3D Scanner

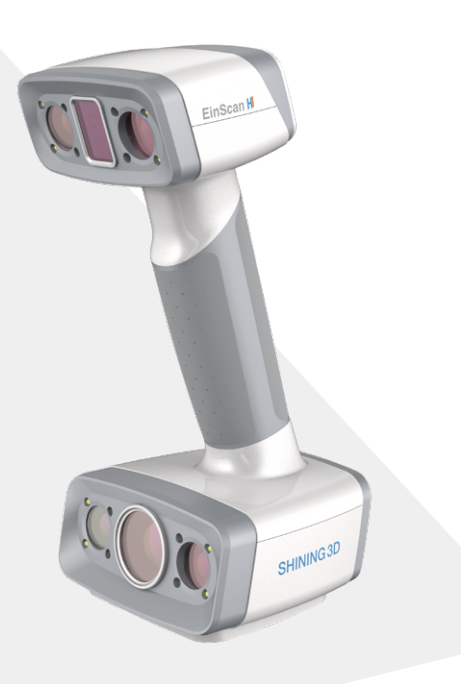

## Getting Started with EinScan H **Quick Start Guide**

## **Preparation**

## **Device List**

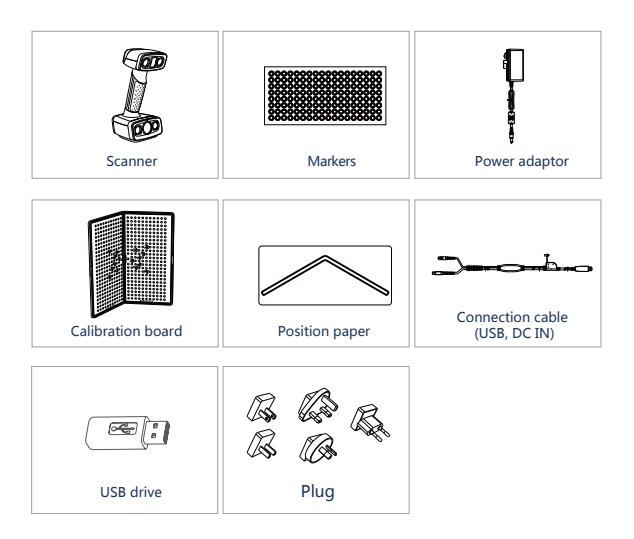

# **Preparation**

### **Recommended**

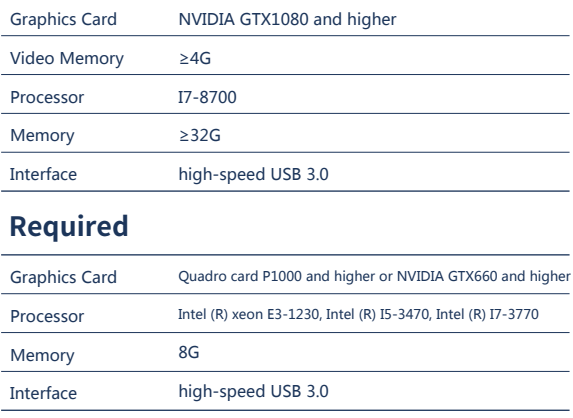

## **Hardware Installation**

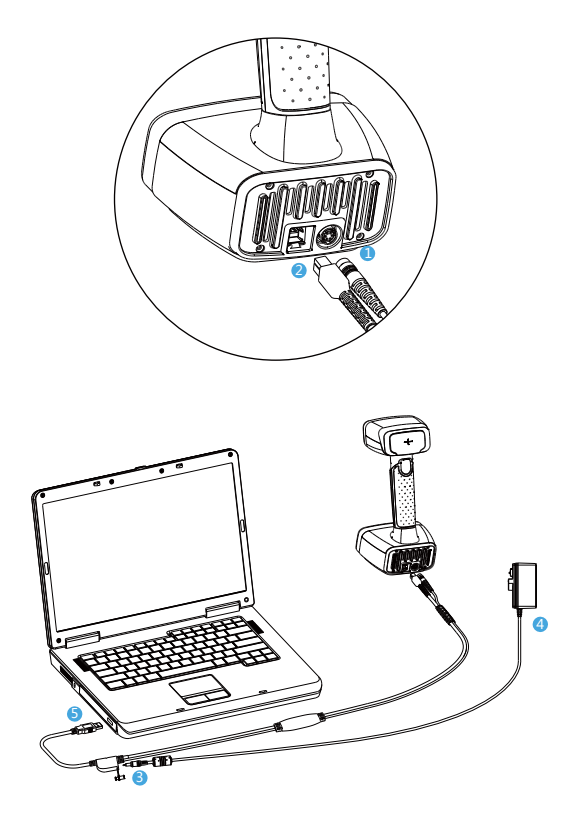

- **D** Insert the pin plug into the scanner's circular connector port
- **2** Plug the other one to scanner's USB port
- **D** Plug the power adaptor into the connection cable DC in port
- **Plug the power cable another end into a power outlet**
- **S** Connect the other end of the connection cable to a USB 3.0 port on your computer

## **Software Installation**

### Software Download

Download the software and user manual from www.einscan.com/support/download/

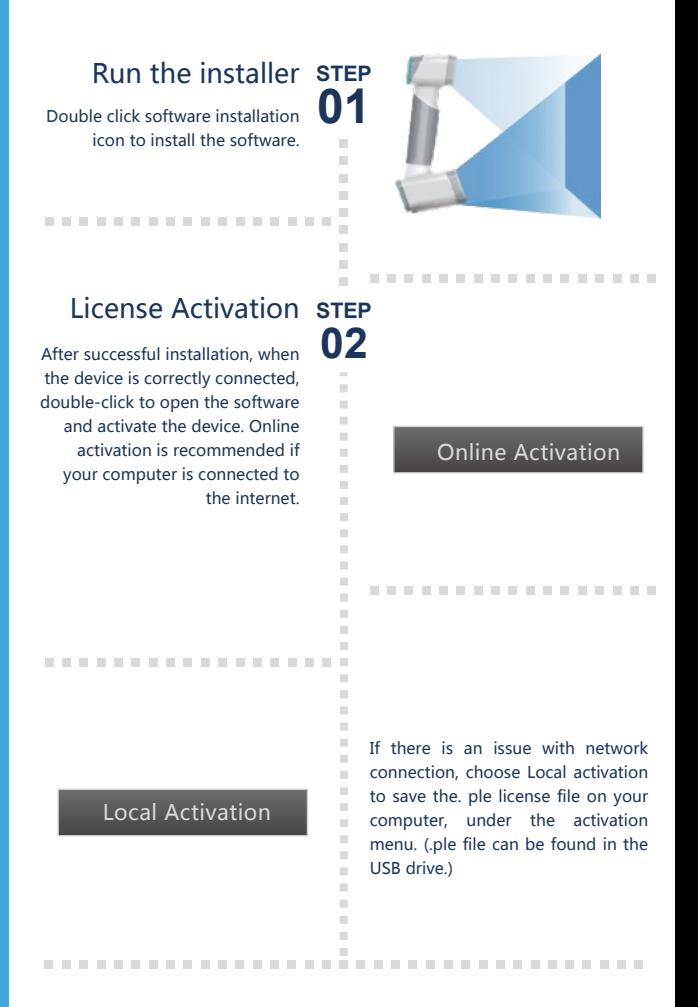

Attention: If you install another device of different serial number, the software will automatically notify users to activate this device.

Online Activation

Local Activation

# **Calibration**

### **Standard** Calibration

**STEP 01**

**STEP 02**

÷ ×

٠

**STEP 03**

Ė

Î. ř. Ė × r. Î. × × Î.

Î. Î. j Ì,

×. ٠ ٠ Î.

1.Put the calibration board vertically onto the paper position. 2.Follow the instructions from the software to finish 5 positions. 3.While holding the scanner, make ٠ sure it is upright to the center of the × Î. board. Bring the scanner closer or farther to the board till all the ×.

. . . . . . . . . . . . . . . . .

required distance captured.

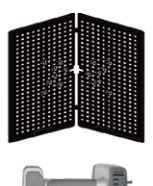

. . . . . . . . . . . . . . . . .

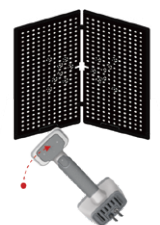

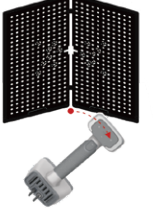

. . . . . . . . . . . . . . . . .

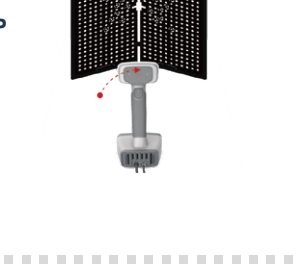

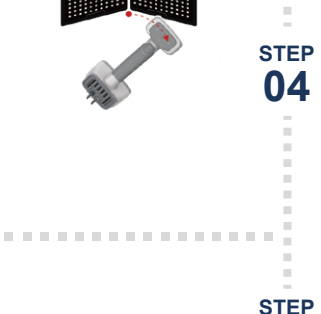

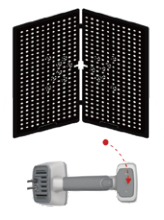

**05**

# **Calibration**

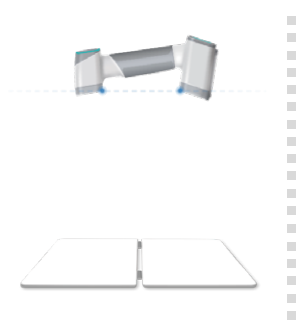

### White Balance Calibration

Hold the scanner vertically to the back side of calibration board (white). Move the scanner up and down till a photo taken at a right distance.

The first time installing the software , standard calibration is required by default.

### **Note:**

1. Customer calibration is recommended to do twice a week for daily use.

2. Move the scanner at a steady and slow speed.

3. Make sure to protect the calibration board and keep it clean, no scratches or stains on the black surface with white circles.

4. The Calibration board is matched to the Device with same Serial Number. Doing the calibration with an incorrect calibration board will fail to generate good scan data or optimum accuracy.

5. Clean with clear water only, do not use alcohol or chemical liquid to clean the calibration board.

# **Software Scan Work Flow**

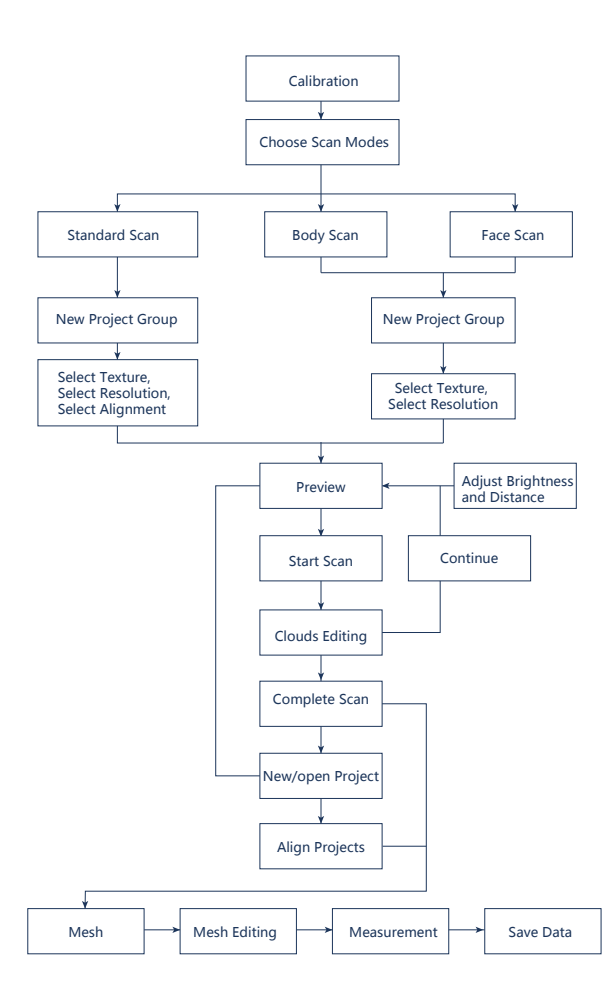

# **Scanning Tips**

### Scan Mode Selection

#### **Use Standard Scan mode when:**

A fast scanning experience is needed; Objects with good geometry for feature alignment;

#### **Use Body Scan mode when:**

Body scan mode is recommended to scan human body. The alignment algorithm under this mode was defaulted set to process non-rigid objects those shapes may change a little bit due to breathing or slight deviation.

#### **Use Face Scan mode when:**

Face Scan mode is utilizing infrared light source for 3d capturing, which is good to scan human face without any visible light, very comfortable to eyes. It can help capture hair data. Straight, silky hair is more easy to be scanned.

## **Summary**

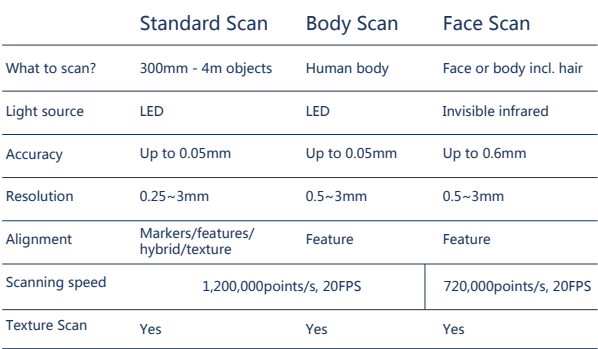

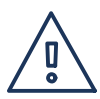

### Difficult to Scan

- Transparent objects like glasses
- Shining or highly reflective objects like mirrors

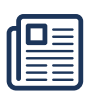

### Solution

Spray with white powder

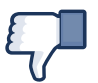

## Not Recommended

- Moving objects or vibrating objects
- Lattice structure with many small deep holes
- Soft material objects

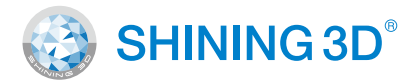

### **Technical Support**

Register at support.shining3d.com for support Or contact through: Email: einscan\_support@shining3d.com Skype: einscan\_support

### **APAC Headquarters**

SHINING 3D Tech. Co., Ltd. Hangzhou, China P: +86-571-82999050 Email: sales@shining3d.com No. 1398, Xiangbin Road, Wenyan, Xiaoshan,Hangzhou, Zhejiang, China, 311258

#### **Americas Region**

SHINING 3D Technology Inc. San Francisco, United States P: +1415-259-4787 Email: sales@shining3d.com 1740 César Chávez St. Unit D. San Francisco, CA 94124

#### **www.shining3d.com**

#### **EMEA Region**

,,,,,,,,,,,,,,,,,,,,,,,,,,,,,,,,,,,,,

SHINING 3D Technology GmbH. Stuttgart, Germany P: +49-711-28444089 Email: sales@shining3d.com Breitwiesenstraße 28, 70565, Stuttgart, Germany